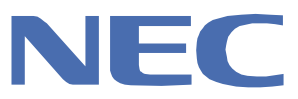

NEC Express サーバ Express5800 シリーズ

ストリーミング簡単セットアップガイド

ストリーミングパック(Express5800/120Rh-2)

(Windows Server 2003 編)

2006 年 1 月 初版

# ストリーミング簡単セットアップガイド - 目次 -

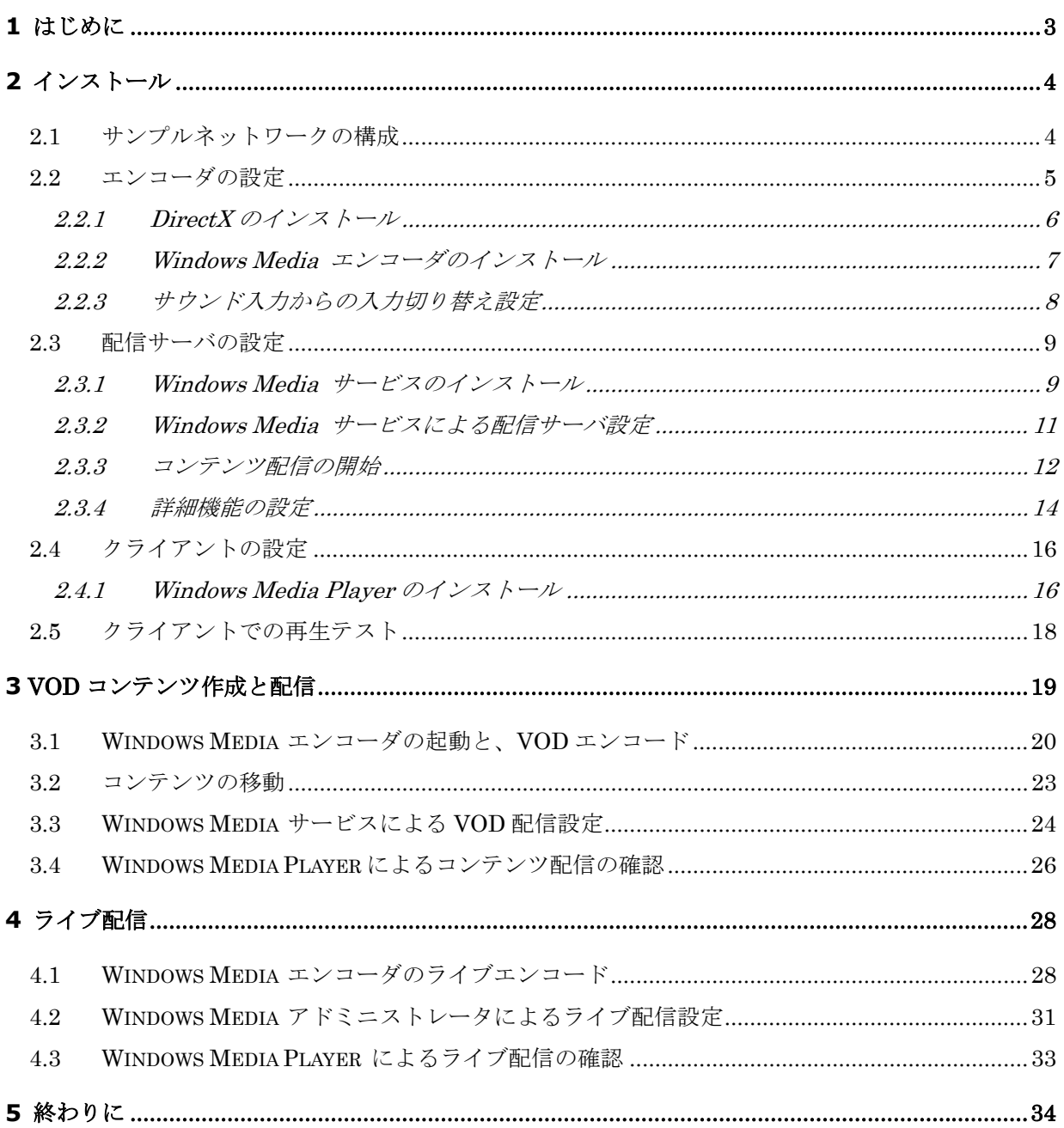

#### 商標について

Microsoft、Windows、Windows Media は米国 Microsoft Corporation の米国およびその他の国における登録商標または商標です。 Windowsの正式名称は、Microsoft Windows Operating System です。Windows 2000 Serverの正式名称は、Microsoft® Windows® 2000 Server です。Windows Server2003 の正式名称は、Microsoft® Windows® Server 2003 です。RealMedia は、RealNetworks, Inc. の商標または登録商標です。StreamPro は日本電気株式会社の登録商標です。本書に登場する製品名は、一般に各社の商標 または登録商標です。

# **1** はじめに

ストリーミングによる映像配信とは少しずつのデータを映像配信サーバから配信しクライアン トによってデータを受け取りながら再生する方式のことを言います。

ストリーミングの利点として

- ・高額な予算を組んで放送局を作らずともインターネットを通じて手軽に映像放送が出来る。
- ・ダウンロード方式とちがい視聴するまでの待ち時間がない。
- ・映像データをセンターで保存しておけば、見たい映像を見たいときに見ることが出来る。
	- (VOD = Video on demand:ビデオオンデマンド)

・etc.

この簡単セットアップガイドでは、ストリーミングパック(Express5800/120Rh-2)を用いて Windows Media テクノロジのストリーミング配信を行う方法を説明しています。非常にシンプル なネットワークを元に、映像の取り込みから配信までを順に追っていますので、まずはストリーミ ングとはこんなに簡単なのだということを経験してください。

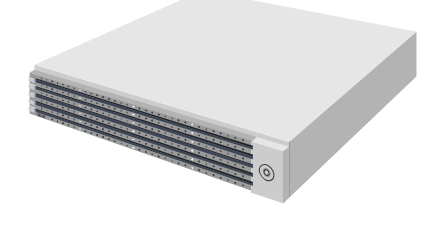

本書作成にあたり、各 OS の使用方法詳細は省きます。

# **2** インストール

# **2.1** サンプルネットワークの構成

この簡単セットアップガイドでは下図の様なシンプルなネットワークでの映像配信を想定して行 います。お客様のネットワークに応じて IP などは読み替えてください。

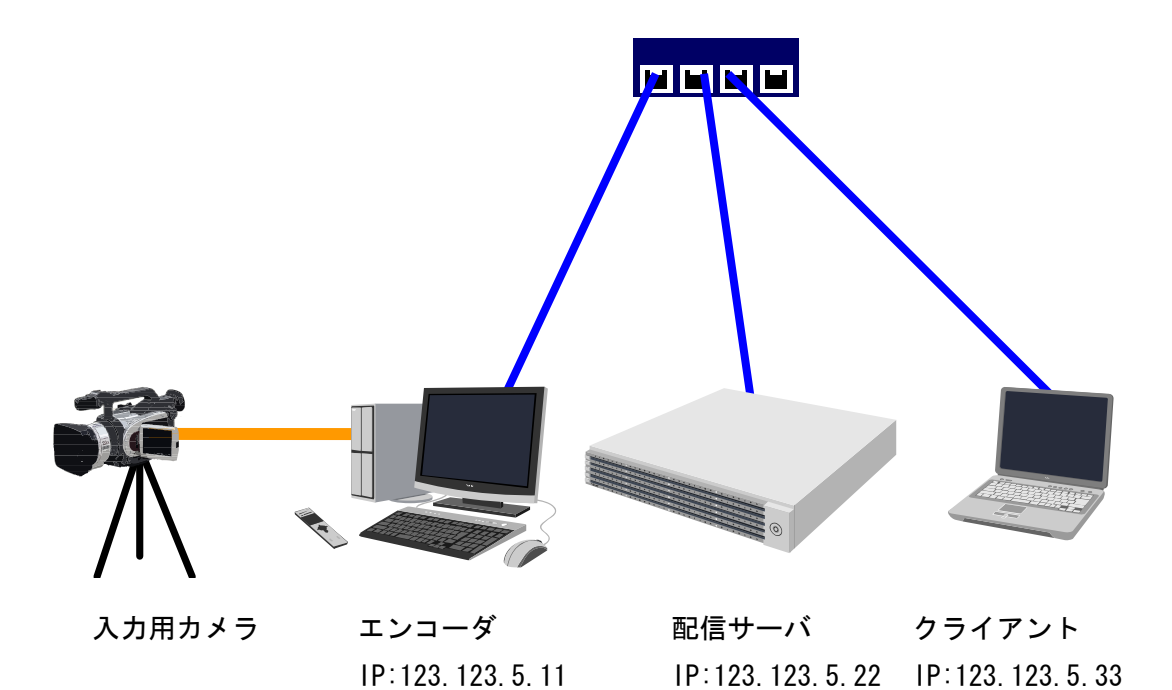

## **2.2** エンコーダの設定

入力映像/音声をストリーミング用データに変換するために行う事前準備について説明します。 ここでは、ビデオカメラなどの出力をキャプチャボード「S 端子」、本体のサウンド入力「Line-in 端子」に接続して映像/音声を取り込むことを前提としています。

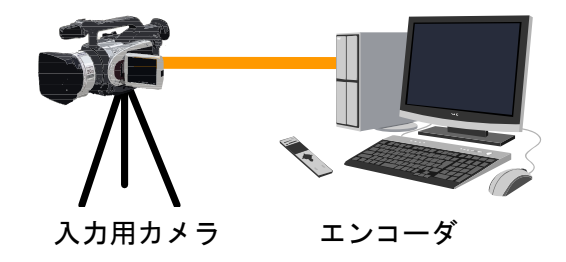

## ■■■■■■■■■■■■■■■■ コラム ■■■■■■■■■■■■■■■

Windows Media 形式のファイル拡張子

Windows Media 形式のファイル拡張子は「.asf」「.wmv」「.wma」があります。映像と音声を 扱うときは「.wmv」、音声のみを扱うときは「.wma」の拡張子を使用します。「.asf」は従来の形 式のコンテンツで用いられていました。

■■■■■■■■■■■■■■■■■■■■■■■■■■■■■■■■■■■■■■

## 2.2.1 DirectX のインストール

Windows 2000 の OS を使用時 Windows Media エンコーダ 9 をインストールするには、最新版 の DirectX が必要です。(Windows XP は標準の DirectX でインストール可能なため不要) Microsoft 社のホームページより、ダウンロードし、DirectX をインストールしましょう。

## DirectX サイト

http://www.microsoft.com/japan/windows/directx/

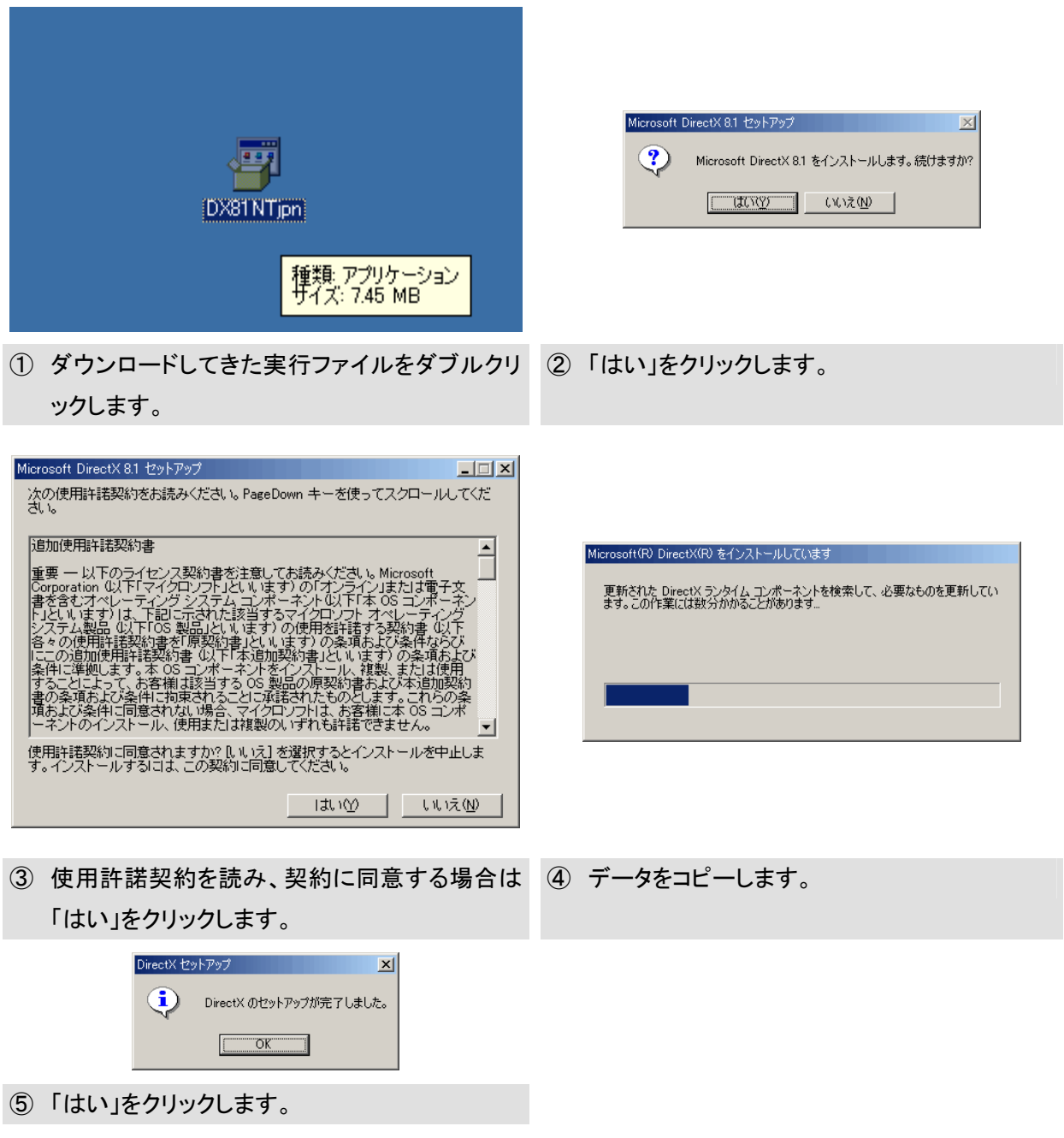

## 2.2.2 Windows Media エンコーダのインストール

Microsoft 社のホームページより、ダウンロードし、Windows Media エンコーダ 9 シリーズをイ ンストールしましょう。

### Windows Media Web サイト

http://www.microsoft.com/japan/windows/windowsmedia/

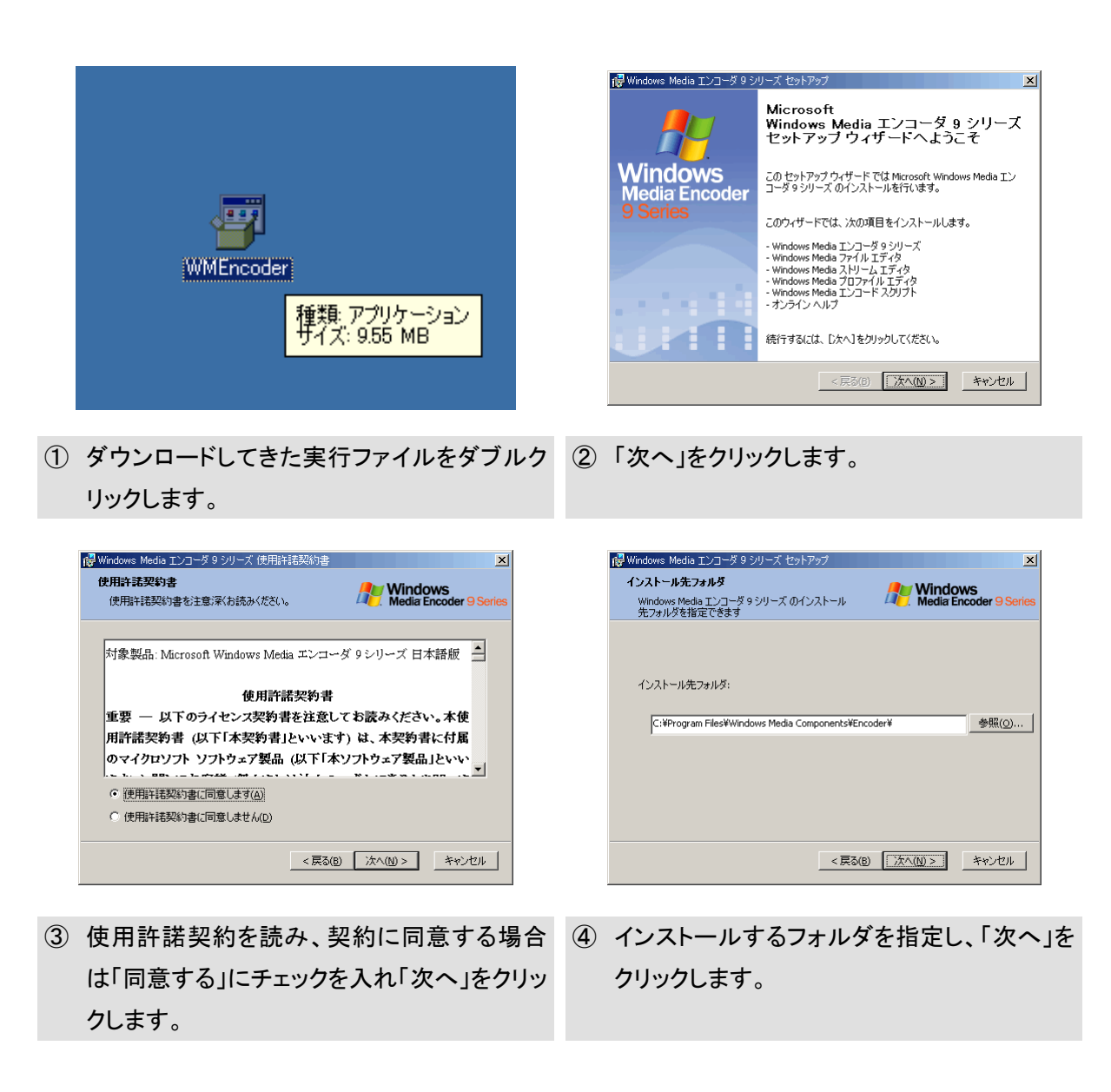

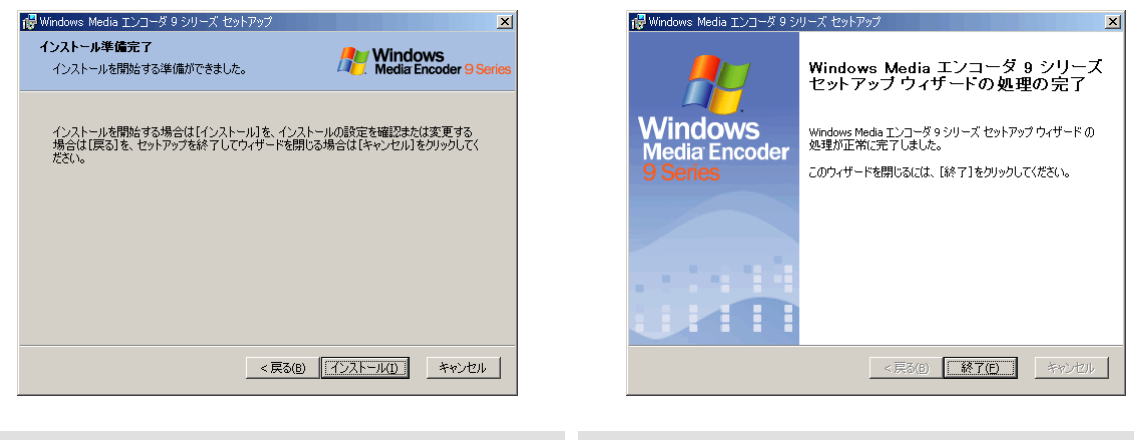

⑤ 「インストール」をクリックします。 ⑥ 「完了」をクリックします。

# 2.2.3 サウンド入力からの入力切り替え設定

装置のどの端子から音声を入力するのかを確認の上、音声入力端子を選択、調整します。

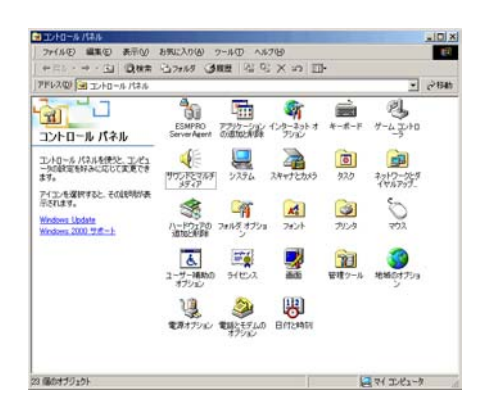

① コントロールパネルを開き「サウンドとマルチ メディア」を起動します。

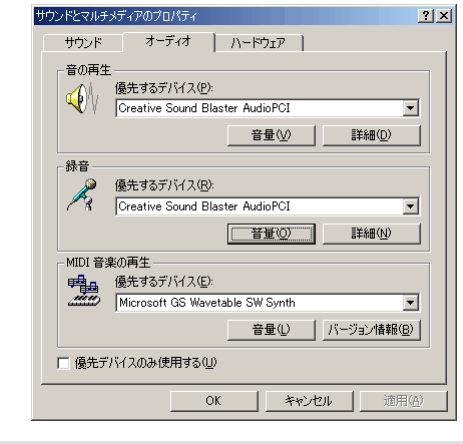

③ 録音においてサウンド入力が選択されている ことを確認し「音量」をクリックします。

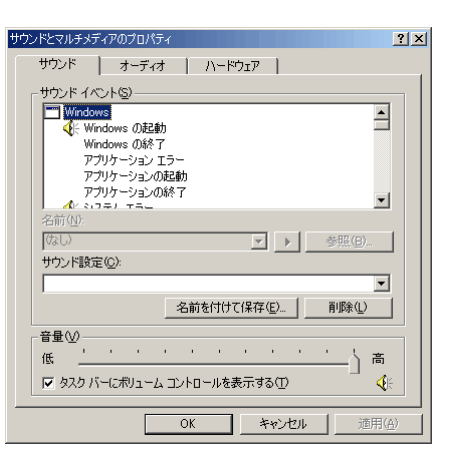

② サウンドとマルチメディアのプロパティが開く ので「オーディオ」タブをクリックします。

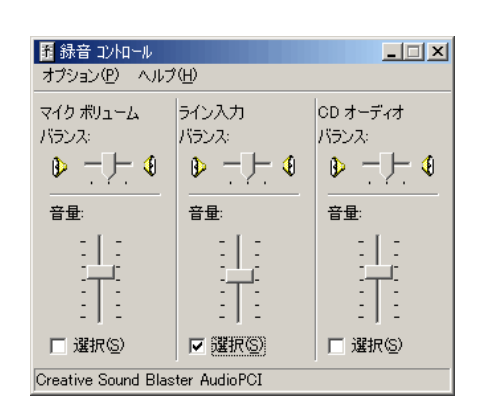

④ 録音コントロールが開きますので、ライン入力 を選択し、ボリュームの調整を行います。

## **2.3** 配信サーバの設定

2.3.1 Windows Media サービスのインストール

Windows Media 配信サーバの設定を行う前に下記ソフトウェアのインストールが必要です。

・ Windows Media サービス

Windows コンポーネントの追加と削除において追加可能です。

(1) [スタート] ボタンをクリックし、 [コントロールパネル] をポイントして、[Windows プログラムの追加と削除] をクリックし、Windows プログラムの追加と削除を起動し ます。

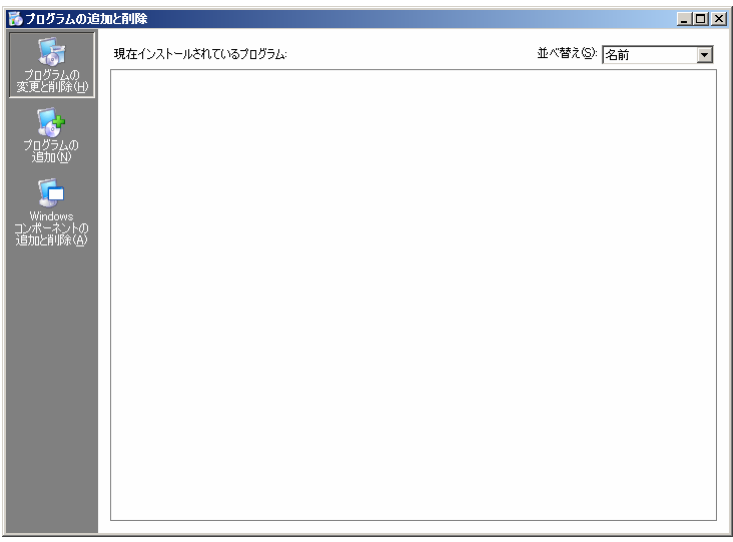

(2) [Windows Media サービス] を選択し、[詳細(D)]をクリックします。

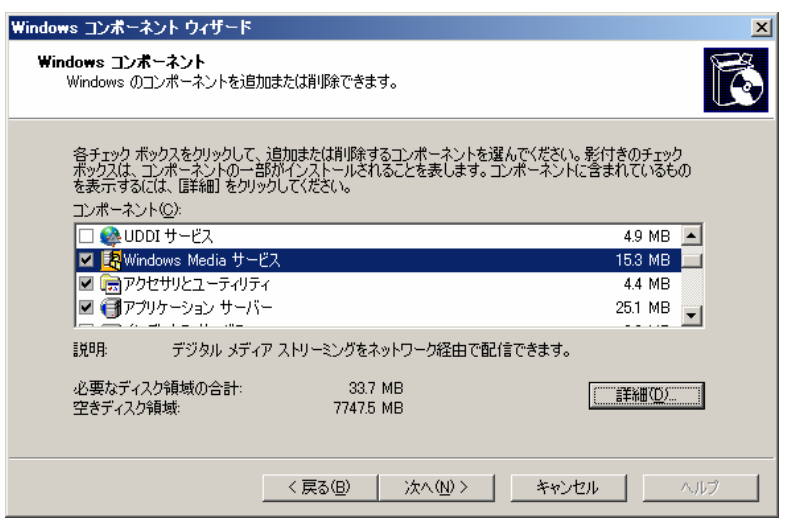

(3) [Windows Media サービス]と[Windows Media サービス スナップイン]を選択し、 [OK] をクリックします。Windows コンポーネントに戻るまで[OK] を押します。

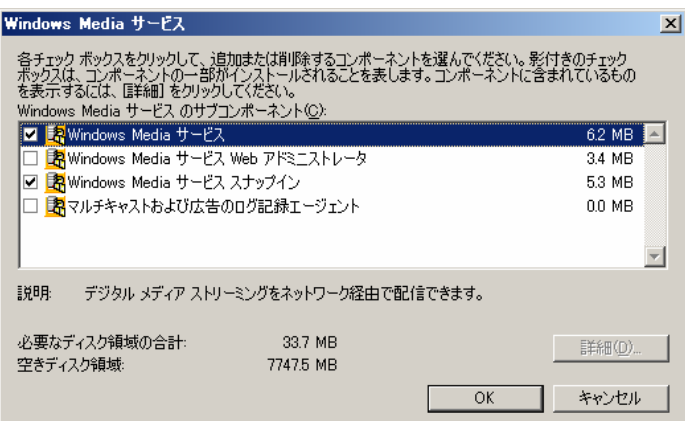

(4) [次へ(N)>]をクリックします。

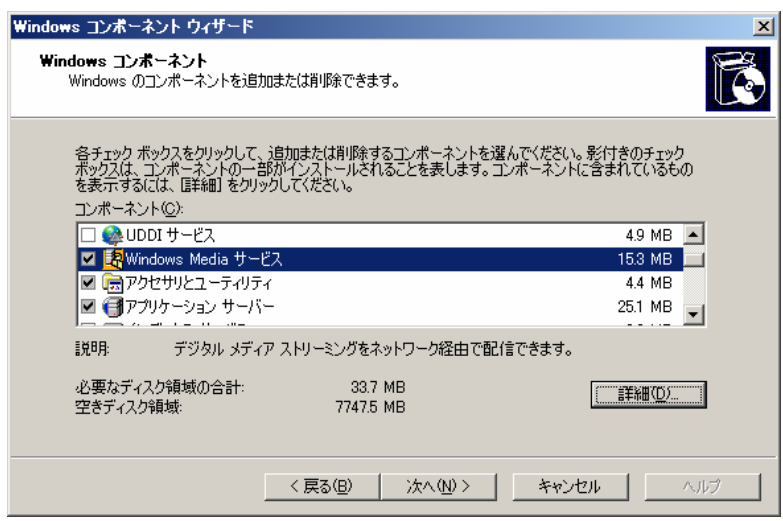

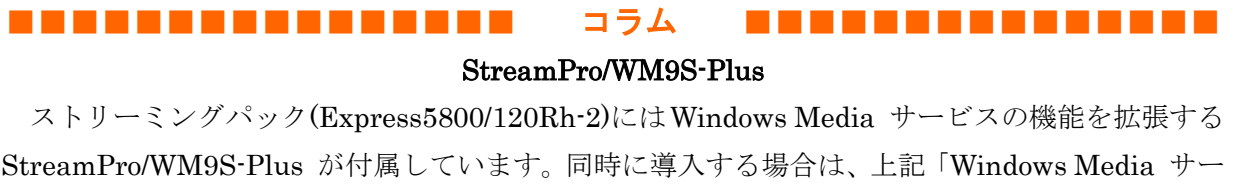

ビス Web アドミニストレータ」をチェックしてください。また、IIS サービスの追記も必要です。 詳細は StreamPro/WM9S-Plus のマニュアルをご覧ください。

■■■■■■■■■■■■■■■■■■■■■■■■■■■■■■■■■■■■■■

## 2.3.2 Windows Media サービスによる配信サーバ設定

ストリーミングコンテンツにアクセスする場合、デフォルトの公開ポイントは配信サーバのシステ ムドライブの「wmpub」フォルダ配下の「WMRoot」フォルダ(C:¥wmpub¥WMRoot)に関連 づけられています。このフォルダにはいくつかのサンプルムービーが納められています。

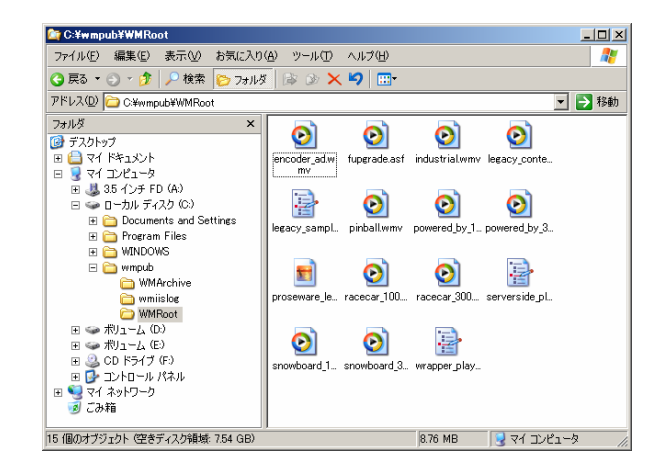

例えば、クライアントから

mms://123.123.5.22/pinball.wmv

とアクセスすると、配信サーバの

C:¥wmpub¥WMRoot¥ pinball.wmv

にアクセスすることになります。

アクセスするフォルダの変更や、アクセスの制限などの設定は「Windows Mediaサービス」より行いま す。

## 2.3.3 コンテンツ配信の開始

実際に、「Windows Media サービス」を起動し、デフォルトの公開ポイントからコンテンツの配信 を許可し、配信可能にします。

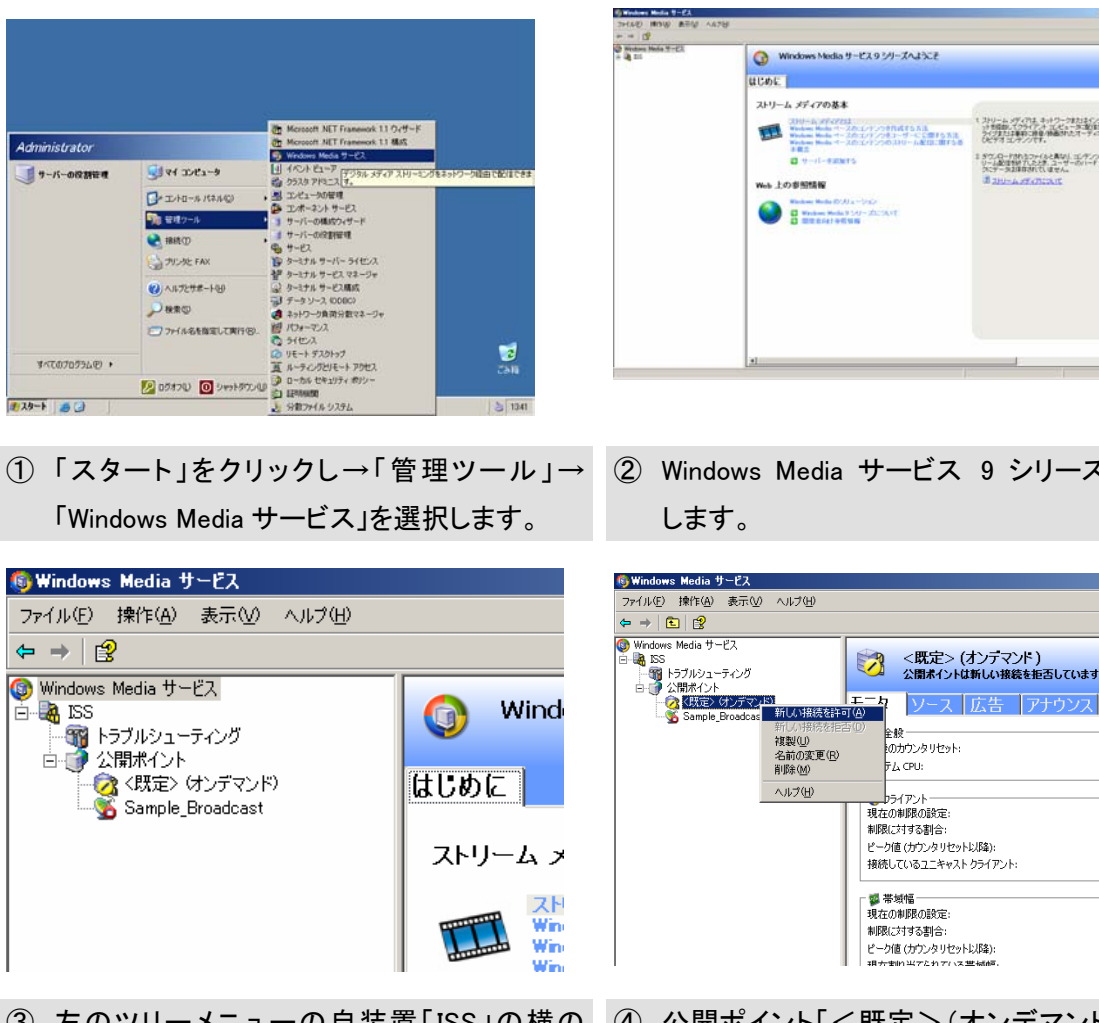

③ 左のツリーメニューの自装置「ISS」の横の 「+」をクリックしツリーを展開します。(※今回 使用の装置名を「ISS」としています。)

- Windows Media サービスタミリーズへようこそ 200-8 (2003)<br>- Anna March (2012) 791-791-810334<br>- Anna March (2012) 790-900-600-011 スカリーム メディアル キュレクークをおおくつーま<br>ライカ語の、インタイティースターーを 配信を持ち<br>ライカコン スティングサ、MASPAスペーティスル S ケンロードがトラファイルと高なリーエンティックス<br>リール設定性が アンシオー・コーラー・コーディング<br>フにアーラス体育されていません。 **O Branch Robert State**<br> **C** Branch Hole State - Zur Seri<br> **C** BREES HENN
- ② Windows Media サービス 9 シリーズが起動

ESK<br>:のカウンタリセット: FA CPU:

**BEATA** 

- サンドンド<br>- 種左の御服所の設定 - 54:450#BROBRAE:<br>制限に対する割合:<br>ピーク値 (カウンタリセット以降):

- gg 帯域幅<br>現在の制限の設定:

制限に対する割合: ピーク値 (カウンタリセット以降):

ソース 広告 アナウン

④ 公開ポイント「<既定>(オンデマンド)」を右 クリックし、「新しい接続を許可」を選択しま す。デフォルトでは新しい接続を拒否していま す。

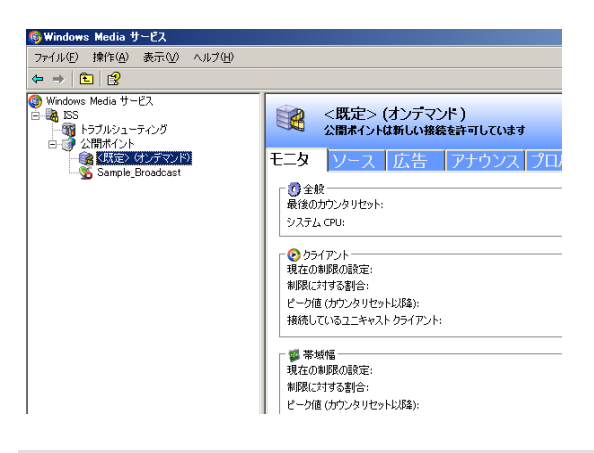

⑤ 公開ポイント「<既定>(オンデマンド)」のア イコンが変更されたことを確認します。これで 公開ポイントは新しい接続を許可することに なります。

#### 2.3.4 詳細機能の設定

Windows Media サービスの主な設定を紹介します。

#### ファストスタートの設定

Windows Media サービス 9 シリーズより、ファストスタートという新しい機能が搭載されまし た。ファストスタート機能を使用すると、クライアントの初期バッファ分のデータが高速に送られ るため、バッファ処理時間が短縮します。

デフォルトでは「ファストスタート」機能が有効になっており、1 クライアントの最大帯域が 「3,500Kbps」に設定されています。よりクライアントのバッファ時間を短縮させるなど時間を調 整する際は配信側でパラメータの設定を変更します。あまり大きな値にするとアクセスが集中した 際に配信サーバに高負荷がかかりますので、環境に合わせて適切な設定を行ってください。

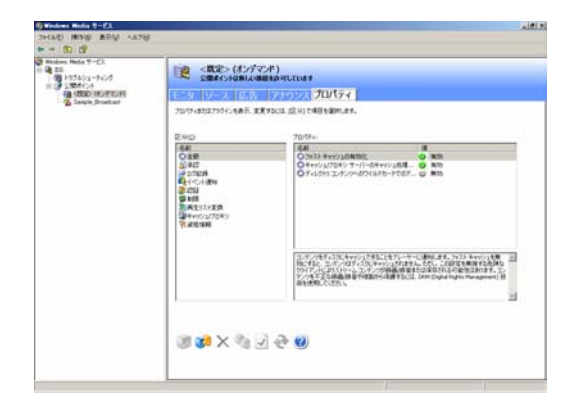

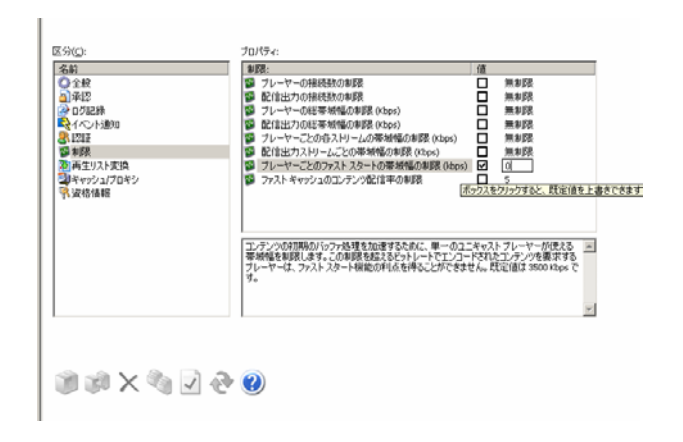

- ① 左のツリーの公開ポイント「<既定>(オンデマン ド)」を選択し、右画面の「プロパティ」タグを選 択します。
- ② 必要に応じて、区分の「制限」を選択し、プロパ ティの「プレーヤーごとのファストスタートの帯域 幅の制限(Kbps)」の値を、任意の値に設定しま す。

# ■■■■■■■■■■■■■■■■ コラム ■■■■■■■■■■■■■■■ ファストスタート

 ファストスタートとは、Windows Media サービス 9 シリーズを使用することで実現できる機 能で、再生側はバッファ時間を短縮することが出来ます。

 例えば従来300Kbpsで配信していたものなら10秒間バッファしてから再生していたと仮定しま す。300Kbps×10 秒で 3,000Kbit ためてから再生が始まります。

ファストスタートではバッファが溜まる頃まで大量のデータ 3,500Kbps で転送し、1 秒以下で 3,000Kbit ためてしまうために、バッファ時間 10 秒から 1 秒へと大幅に短縮されることになりま す。(この例は説明用の例なので、実際のバッファ時間等とは若干異なります)

### ■■■■■■■■■■■■■■■■■■■■■■■■■■■■■■■■■■■■■■

### ファストキャッシュの設定

Windows Media サービス 9 シリーズより、ファストキャッシュという新しい機能が搭載されま した。ファストキャッシュはネットワークが許す限りの速さでコンテンツをプレーヤーのキャッシ ュに転送し、ネットワークの問題で再生中に中断する可能性を減らします。

しかし、この機能を利用した場合、クライアントマシンにキャッシュを残すことになり、ネットワ ーク帯域も多く使用します。

デフォルトでは「ファストキャッシュ」機能が有効になっており、クライアントにコンテンツが保 存される設定になっています。また、新規に公開ポイントを作成した場合、「ファストキャッシュ」 機能が有効な状態で公開ポイントが作成されます。

環境に合わせて適切な設定を行ってください。

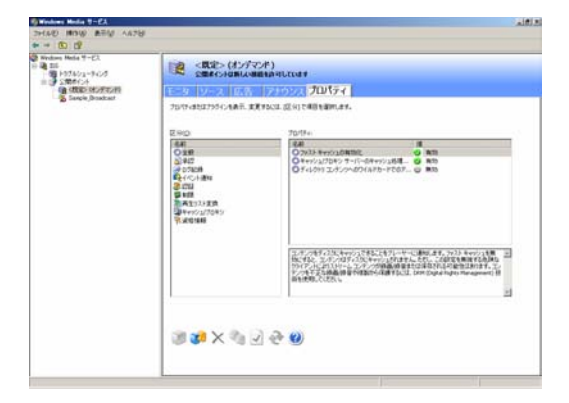

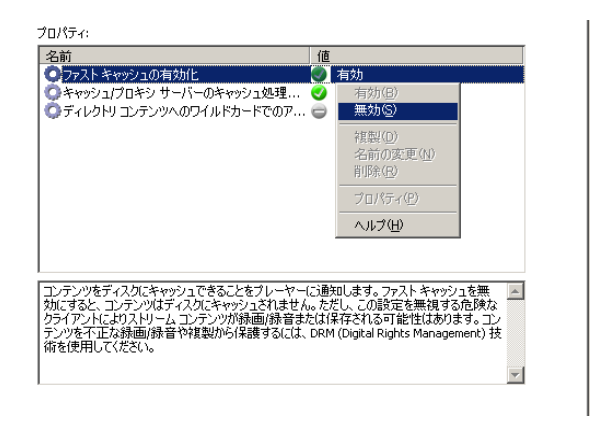

- ③ 左のツリーの公開ポイント「<既定>(オンデマ ンド)」を選択し、右画面の「プロパティ」タグを 選択します。
- ④ 必要に応じて、区分の「制限」を選択し、プロ パティの「ファストキャッシュの有効化」を右ク リックし「無効」を選択します。

## ■■■■■■■■■■■■■■■■ コラム ■■■■■■■■■■■■■■■

ファストキャッシュ

 ファストキャッシュとは、Windows Media サービス 9 シリーズを使用することで実現できる 機能で、再生側にデータを保存(キャッシュ)させ、ストリーミングでのパケットロスを無くし、 安定させた再生を実現します。また、2 回目以降の再生はキャッシュにデータが残っている限りデ ータの転送が発生しません。

■■■■■■■■■■■■■■■■■■■■■■■■■■■■■■■■■■■■■■

その他、設定詳細は Windows Media サービス 9 シリーズに付属の Help ファイルをご参照くださ い。

# **2.4** クライアントの設定

2.4.1 Windows Media Player のインストール

Microsoft 社のホームページより最新の Windows Media Player をダウンロードし、インストール しましょう。

## Windows Media Web サイト

http://www.microsoft.com/japan/windows/windowsmedia/

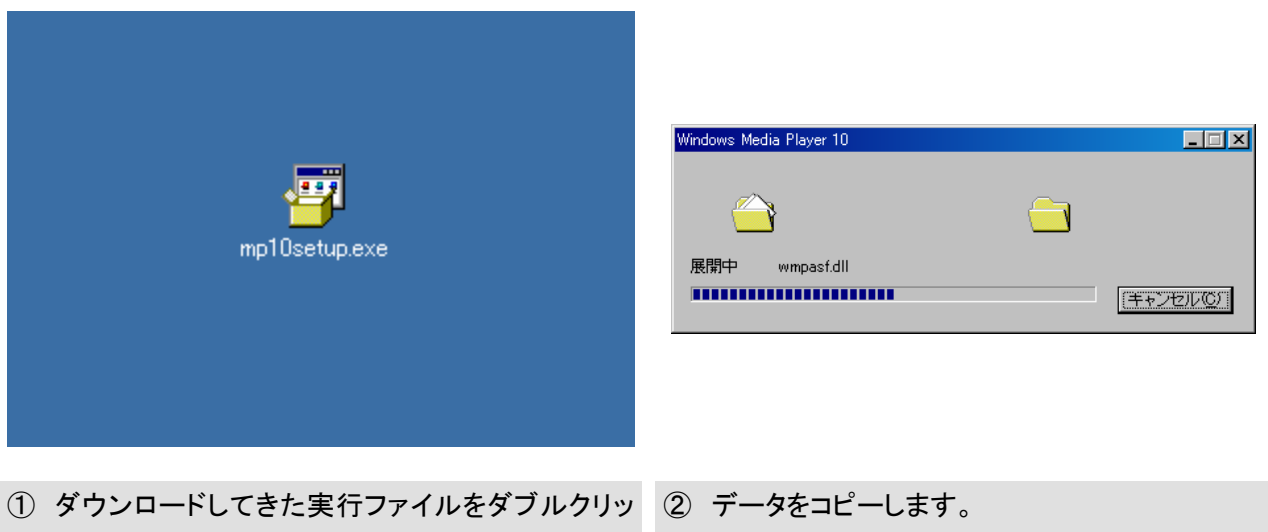

クします。

Media Plaver 1

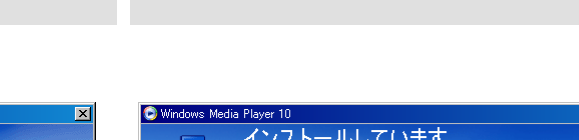

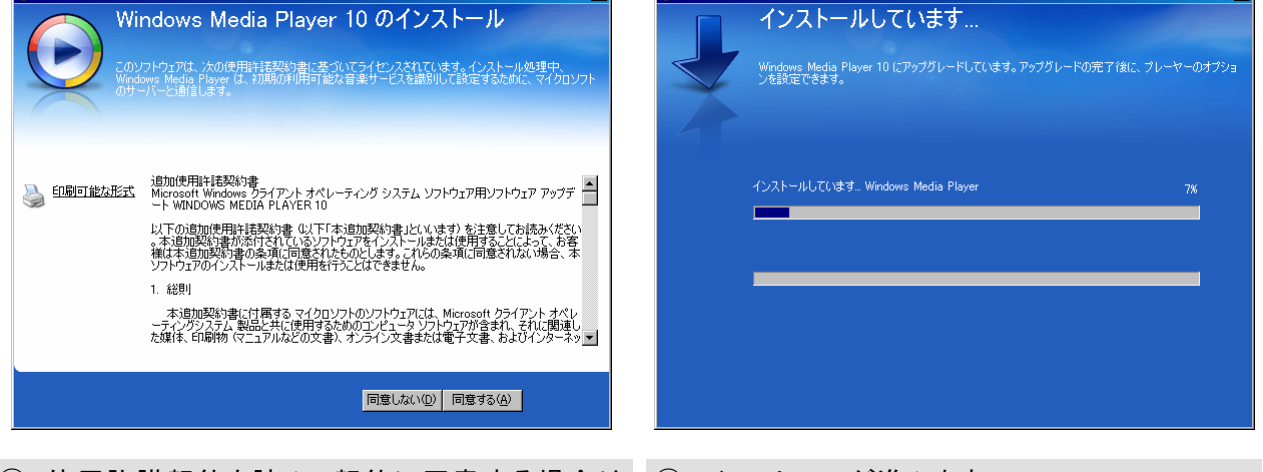

③ 使用許諾契約を読み、契約に同意する場合は ④ インストールが進みます。 「同意する」をクリックします。

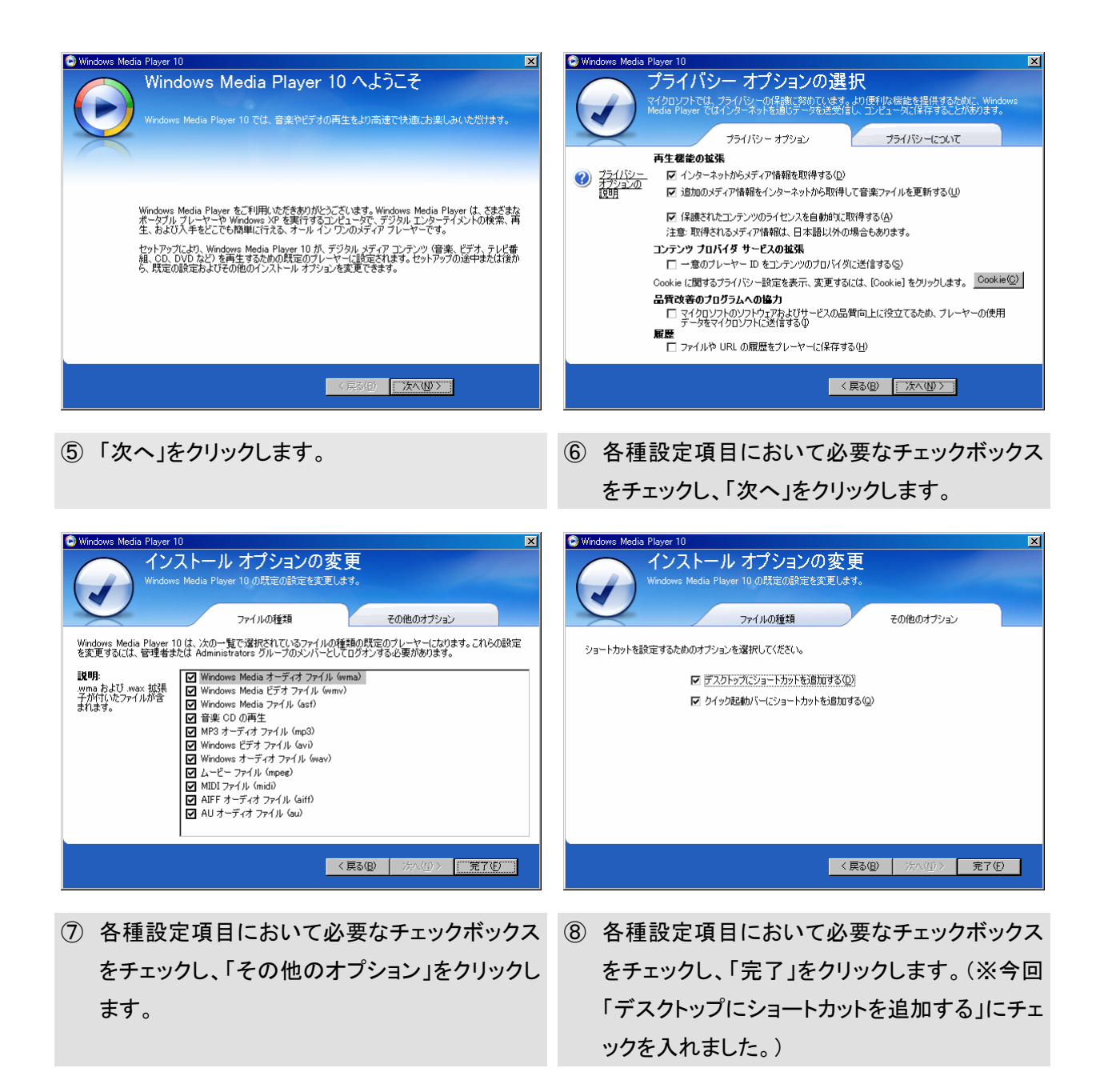

# **2.5** クライアントでの再生テスト

実際にクライアントから配信サーバへアクセスし、ストリーミングを体感してみましょう。

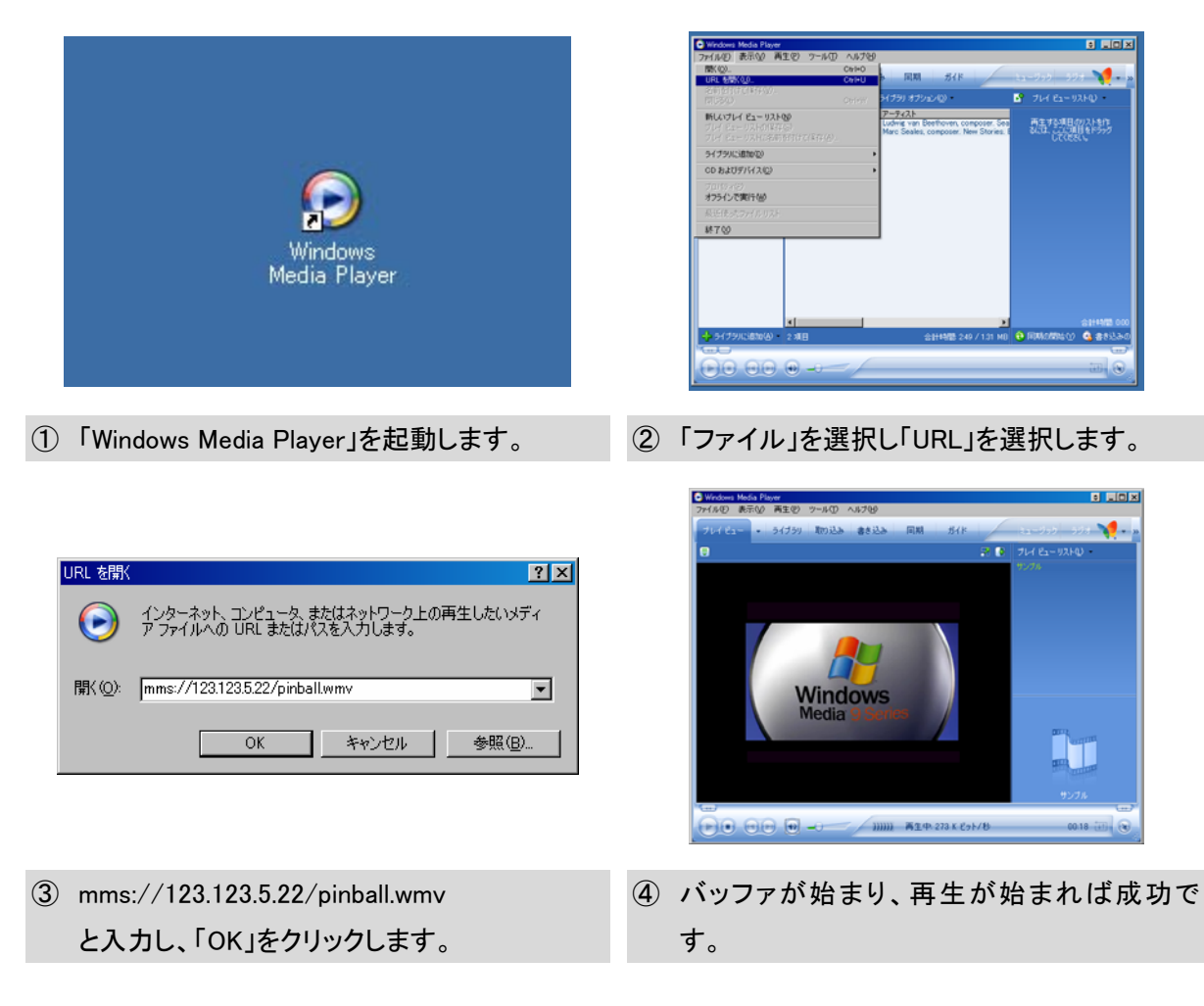

# ■■■■■■■■■■■■■■■■ コラム ■■■■■■■■■■■■■■■ Player のファストスタート対応

# バッファ時間を短縮するファストスタートは、Windows Media Player for Windows XP 以降の Windows Media Player を使用して、ユニキャスト接続している場合のみ有効です。 ■■■■■■■■■■■■■■■■■■■■■■■■■■■■■■■■■■■■■■

# **3 VOD** コンテンツ作成と配信

ここでは、VOD コンテンツを、Windows Media エンコーダにより作成し、そのファイルを Windows Media サービスにより配信するシステムを構成します。

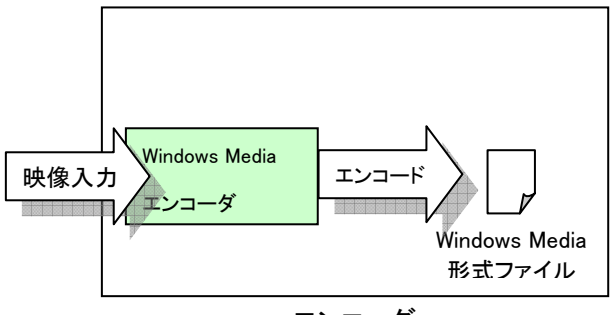

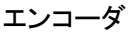

①エンコードし、Windows Media 形式のファイルを作成します。(3.1 参照)

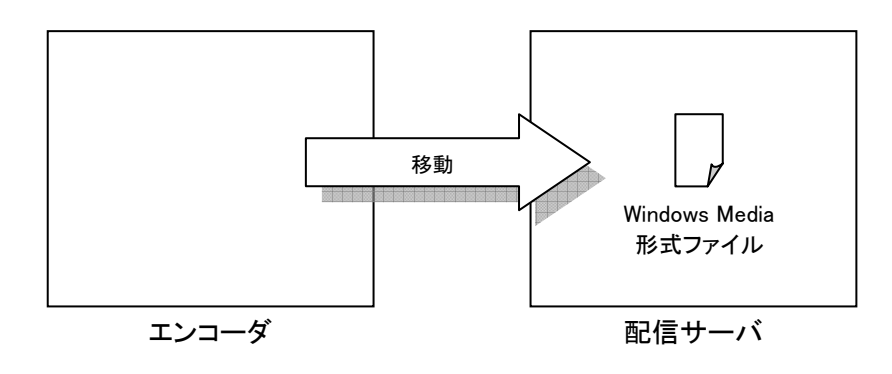

②ファイルをエンコーダから配信サーバへ移動します。(3.2 参照)

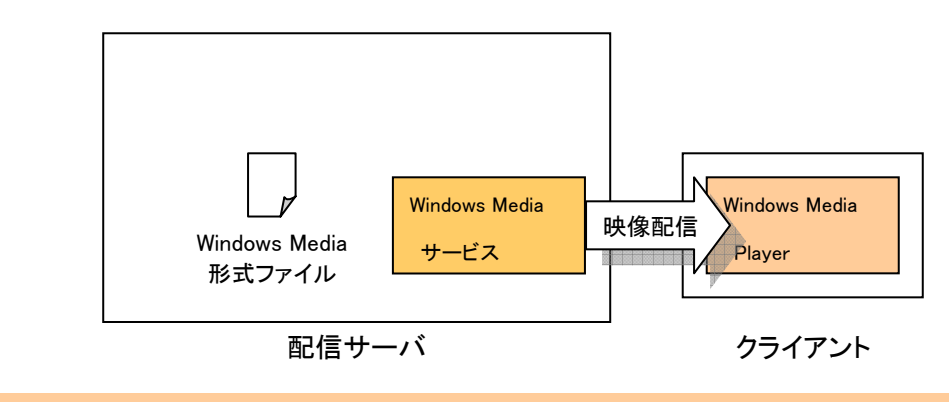

③Windows Media サービスによりストリーミング配信を行います。(3.3 参照)

# **3.1 Windows Media** エンコーダの起動と、**VOD** エンコード

エンコーダにて映像を取り込みエンコードし、Windows Media 形式のファイル「sample.wmv」を 作成します。

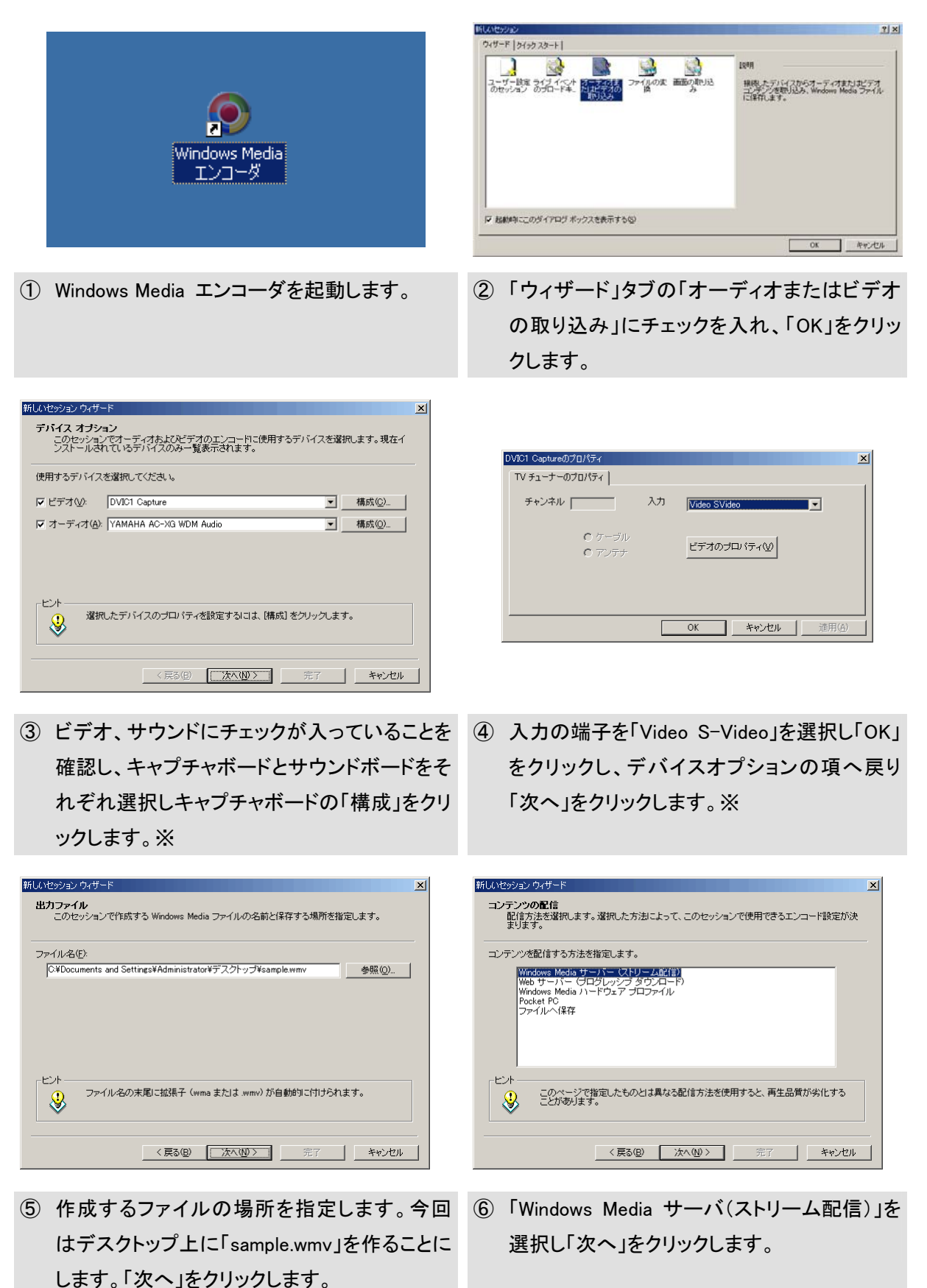

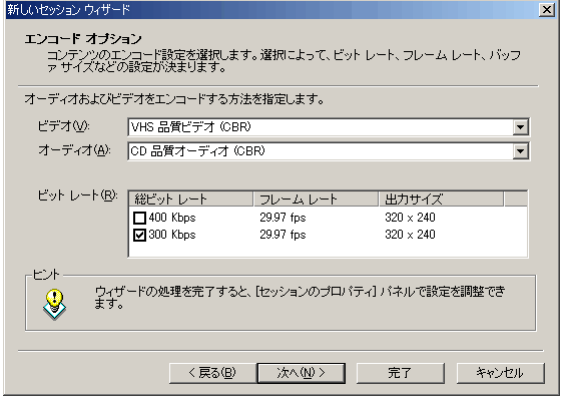

- ⑦ ビデオとして「VHS 品質ビデオ(CBR)」を選 択、オーディオとして「CD 品質オーディオ (CBR)」を選択、ビットレートとして「300Kbps」 を選択し「次へ」をクリックします。
- <戻る(B) 下次へ(N)> ティート ディンセル ⑧ 題名や作成者、著作権、規則、説明などを入 力します。(特に無くとも作成できますが、外 部へ配信する際にはきちんと入力しておくこと を推奨します)

この情報を表示するには、Windows Media Player でキャプションを有効にする必要<br>があります。

**、情報**<br>コンテンツに関する情報を指定します (省略可能)。この情報はエンコードされたコンテンツの再<br>生中に表示されます。

i<br>|Express5800/InternetStreamingServer サンブルムービー

 $\overline{\mathbb{A}}$ 

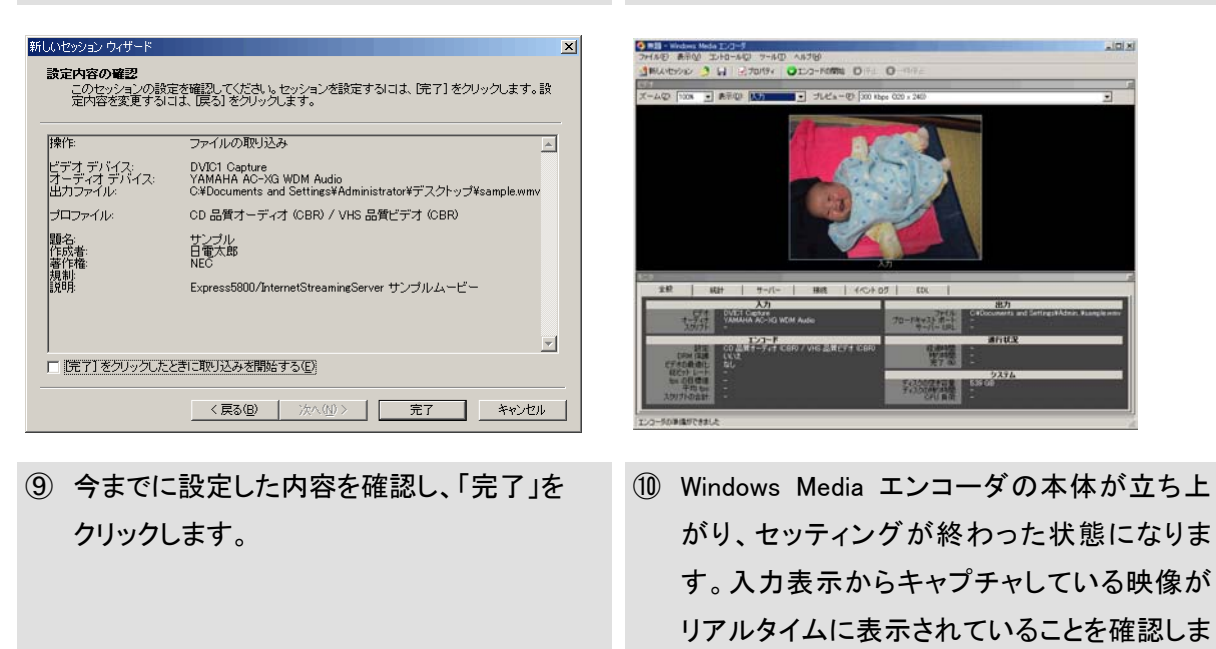

#### ■注意■

す。

新しいセッション ウィザー 表示情報

題名①:

作成者(1):

著作権(C): 規制(B):

|見明(D):

ヒル

♦

サンブル 日電太郎

 $NEC$ 

③~④でのデバイスの設定についてはエンコーダに搭載されるデバイスにより異なります。搭載す る構成に併せて適切にご選択ください。

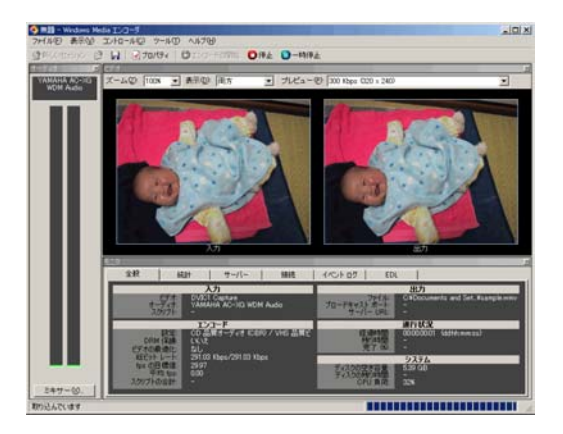

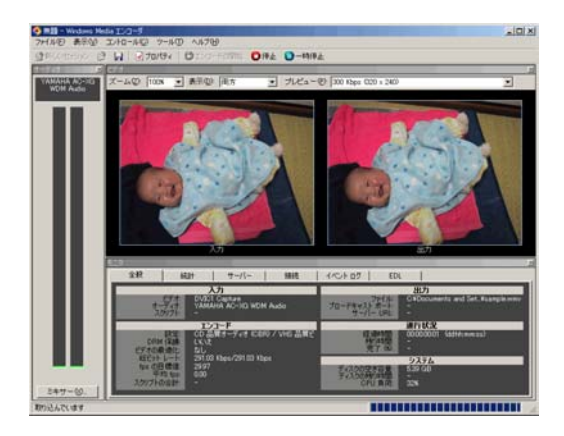

- ⑪ 「エンコードの開始」を押すとエンコードが始ま ります。表示方法を切り替えることで、入力画 面とエンコード後の画面を出力することが出 来ます。
- ⑫ 停止をするには「停止」をクリックします。

![](_page_21_Picture_4.jpeg)

⑬ エンコードした結果が表示されます。問題な ⑭ 終了するために、右上の×をクリックします。 ければ「閉じる」をクリックして閉じます。

![](_page_21_Picture_6.jpeg)

がありますので、保存しておくには「はい」を クリックします。

![](_page_21_Picture_8.jpeg)

![](_page_21_Picture_10.jpeg)

⑮ エンコードの設定を保存するかどうかの質問 ⑯ 保存場所を指定して「保存」をクリックします。こ こ で は デ ス クトップ に 「 wme9 エン コ ー ド \_Sample.wme」という名で保存しました。

![](_page_22_Picture_0.jpeg)

た「wme9 エンコード\_Sample.wme」ファイルを ダブルクリックして Windows Media エンコーダ を起動します。先に行ったウィザード部分を省 略してすぐエンコードすることが出来ます。

以上で、VOD コンテンツの作成は終了です。

# **3.2** コンテンツの移動

エンコードでエンコードした「sample.wmv」を、ファイルを配信サーバの C ドライブ配下に 「MySample」フォルダを作成し、そこ (C:¥MySample)に移動します。

![](_page_22_Picture_5.jpeg)

# **3.3 Windows Media** サービスによる **VOD** 配信設定

配信サーバにて先ほど作ったコンテンツを新しい公開ポイントより配信します。

![](_page_23_Picture_2.jpeg)

 $-24-$ 

![](_page_24_Picture_0.jpeg)

⑪ チェックを入れず「完了」をクリックします。

以上で、VOD 用の新しい公開ポイントの作成は終了です。2.3 を参照し、必要な設定を行ってくだ さい。

## **3.4 Windows Media Player** によるコンテンツ配信の確認

実際にクライアントから配信サーバへアクセスし、ストリーミングを体感してみましょう。

![](_page_25_Picture_2.jpeg)

以上で VOD のコンテンツの作成から配信、クライアントでのコンテンツ再生確認は終了です。

# ■■■■■■■■■■■■■■■■ コラム ■■■■■■■■■■■■■■■ メタファイル

Windows Media 形式ファイルは通常、WEB には直接公開せずに、メタファイル(~.asx 等)と 呼ばれるテキストからのリンクにて呼ばれます。メタファイルは XML 形式で書かれており、通常 は WEB サーバに置かれます。クライアントはまずはメタファイルにアクセスし、Windows Media プレーヤーなどを起動し、ストリーミングコンテンツを受け取ります。本書ではメタファイルの記 述方法については省略しています。(詳細はソフトウェア添付のヘルプをご覧ください)

![](_page_26_Figure_2.jpeg)

![](_page_26_Figure_3.jpeg)

# **4** ライブ配信

ライブ配信とは、カメラからの入力をほぼリアルタイムにネットワーク上へストリーミング配信す ることをいいます。ここでは、Windows Media エンコーダによるライブエンコード方法と、 Windows Media エンコーダからのデータを Windows Media サービスに受け渡し、ストリーミン グ配信するシステムを構成します。

![](_page_27_Figure_2.jpeg)

- ① エンコードしデータを転送します。(4.1 参照)
- ② Windows Media サービスによりストリーミング配信を行います。(4.2 参照)

## **4.1 Windows Media** エンコーダのライブエンコード

エンコーダにて映像を取り込みエンコードし、配信サーバへデータを渡します。

![](_page_27_Picture_129.jpeg)

■注意■

②~③でのデバイスの設定についてはエンコーダに搭載されるデバイスにより異なります。搭載す る構成に併せて適切にご選択ください。

![](_page_28_Picture_95.jpeg)

③ 入力の端子を「Video S-Video」を選択し「OK」を ④ 配信する方法を指定します。「エンコーダから クリックし、デバイスオプションの項へ戻り「次 へ」をクリックします。

![](_page_28_Picture_96.jpeg)

⑤ 配信するポートを指定します。空きポートを検索 ⑥ コンテンツの配信種類を指定します。 し使用することも出来ます。「8080」と入力し「次 へ」をクリックします。

![](_page_28_Picture_97.jpeg)

⑦ ビデオとして「VHS 品質ビデオ(CBR)」を選択、 ⑧ ライブ配信する映像を保存する必要があれば オーディオとして「CD 品質オーディオ(CBR)」を 選択、ビットレートとして「300Kbps」を選択し「次 へ」をクリックします。

プル(接続はサーバまたはプレーヤーによって 開始される)を選択し「次へ」をクリックします。

![](_page_28_Picture_98.jpeg)

「Windows Media サーバ(ストリーム配信)」を 選択し「次へ」をクリックします。

![](_page_28_Picture_99.jpeg)

「ブロードキャストのコピーを保存する」を選択 し、保存場所を指定します。「次へ」をクリックし ます。

![](_page_29_Picture_0.jpeg)

新しいセッション ウィザート 設定内容の確認 :P1台ソ■#2<br>このセッションの設定を確認してください。セッションを設定するには、「完了」 をクリックします。 設<br>定内容を変更するには、「戻る」 をクリックします。 腰作 ライブ形式のブロードキャスト  $\overline{\phantom{a}}$ ビデオ デバイス:<br>オーディオ デバイス:<br>|ブロードキャスト: DVIC1 Capture<br>YAMAHA AC-XG WDM Audio<br>ポート 8080 (HTTP) dows Media T`  $\vert x \vert$ ● <br>● 数定では、このブロードキャストに接続できるクライアントに制限はありません。ストリームを保護する<br>- ために、IP アドレスによってアクセスを制限できます。 OD 品質オーディオ (CBR) / VHS 品質ビデオ (CBR) **プロファイル:** 題作著規説<br>作者作制明<br>規則明 サンブル<br>日電太郎<br>NEC □ 次回からこのメッセージを表示しない(0) Express5800/InternetStreamingServer サンプルムービー  $\vert \overline{\nabla} \vert$ □ 「完了」をクリックしたときにブロードキャストを開始する(D) <戻る(B) | 次へ(A)> | | 完了 | キャンセル |

推奨します)

入れ「次へ」をクリックします。

![](_page_29_Picture_3.jpeg)

11 「OK」をクリックします。 こころには インスタン (12) 今までに設定した内容を確認し、「完了」を クリックします。

![](_page_29_Picture_5.jpeg)

(13) Windows Media エンコーダの本体が立ち上が り、セッティングが終わった状態になります。 (4) 「エンコードの開始」を押すとライブ配信が始ま ります。

以上で、ライブのエンコード設定は終了です。ライブ中は止めないようにします。

# **4.2 Windows Media** アドミニストレータによるライブ配信設定

配信サーバの新しい公開ポイントよりエンコーダから受け取ったデータを配信します。

![](_page_30_Picture_2.jpeg)

![](_page_31_Picture_0.jpeg)

⑦ 「ブロードキャスト公開ポイント配信オプショ ン」としては「ユニキャスト」を選択し、「次へ」 をクリックします。

![](_page_31_Picture_2.jpeg)

⑧ 「エンコーダの URL」としてエンコーダの IP と ポート番号より「http://123.123.5.11:800」と入 力し、「次へ」をクリックします。

![](_page_31_Picture_4.jpeg)

⑨ 「ユニキャストのログ記録」としてはチェックを 入れず「次へ」をクリックします。

![](_page_31_Picture_6.jpeg)

⑩ 「公開ポイントの要約」としては、公開ポイント の要約が表示されますので、確認の上、「次 へ」をクリックします。

⑪ チェックを入れず「完了」をクリックします。

以上で、ライブ用の新しい公開ポイントの作成は終了です。2.3 を参照し、必要な設定を行ってく ださい。

■注意■ Window Media エンコーダから Windows Media サービスまでの配信プロトコルは「http」にな ります。

### **4.3 Windows Media Player** によるライブ配信の確認

![](_page_32_Picture_114.jpeg)

![](_page_32_Picture_2.jpeg)

- ① クライアントより、「Windows Media Player」を ② コンテンツが再生されれば成功です。 起動し、先ほどの公開ポイントへアクセスしま す。 mms://123.123.5.22/live
	-

以上でライブのエンコードから配信、クライアントでのコンテンツ再生確認は終了です。

# ■■■■■■■■■■■■■■■■ コラム ■■■■■■■■■■■■■■■ マルチキャストとユニキャスト

 ユニキャストとは、1 対1での配信を行うことです。対してマルチキャスト配信は 1 対複数での 配信を行うことです。ネットワーク負荷を考えるとマルチキャストでは 1 本のデータが流れている のに対し、ユニキャストはクライアントが視聴している本数のデータが流れていることになり、マ ルチキャストが効率的な配信と言えます。しかし、マルチキャストは対応するルータがないと配信 が出来ません。ユニキャストは現在普及しているルータでほぼ配信が可能です。

以下に各 OS の対応関係を載せます。

![](_page_32_Picture_115.jpeg)

## ■■■■■■■■■■■■■■■■■■■■■■■■■■■■■■■■■■■■■■

# **5** 終わりに

どうです? 非常に簡単にインターネット放送局が起こせそうだとは思いませんか? 学校での教材に、今までに撮り貯めていた会長の挨拶など、有用なコンテンツは身の回りに 転がっていると思います。著作権の管理もありますから、何でも放送というわけにはいきませんが、 ブロードバンドコンテンツをどしどし作って公開して、明るいネットワーク生活をおくっていただ ければと思います。

以上で、ストリーミングパック (Express5800/120Rh-2)における Windows Media テクノロジ によるストリーミング配信の簡単な説明を終わります。ストリーミング配信を導入にあたっての更 なるステップアップには、各ソフトウェア付属のヘルプをご参考ください。

- Express5800に関するお問い合わせ先 ファーストコンタクトセンター TEL:03-3455-5800
- 本書に関するお問い合わせ先 E-Mail: iss@wsd.mt.nec.co.jp

![](_page_34_Picture_0.jpeg)

©NEC Corporation 2006

日本電気株式会社の許可無く複製・改変などを行うことはできません。